## **Mozilla Firefox**

*Let op, dit bestand kan mogelijks verouderd zijn. Deze handleiding werd gemaakt op 9 maart 2023.*

## **Bookmarks exporteren**

1. Klik rechts bovenaan op de 3 streepjes en vervolgens op 'Bookmarks'.

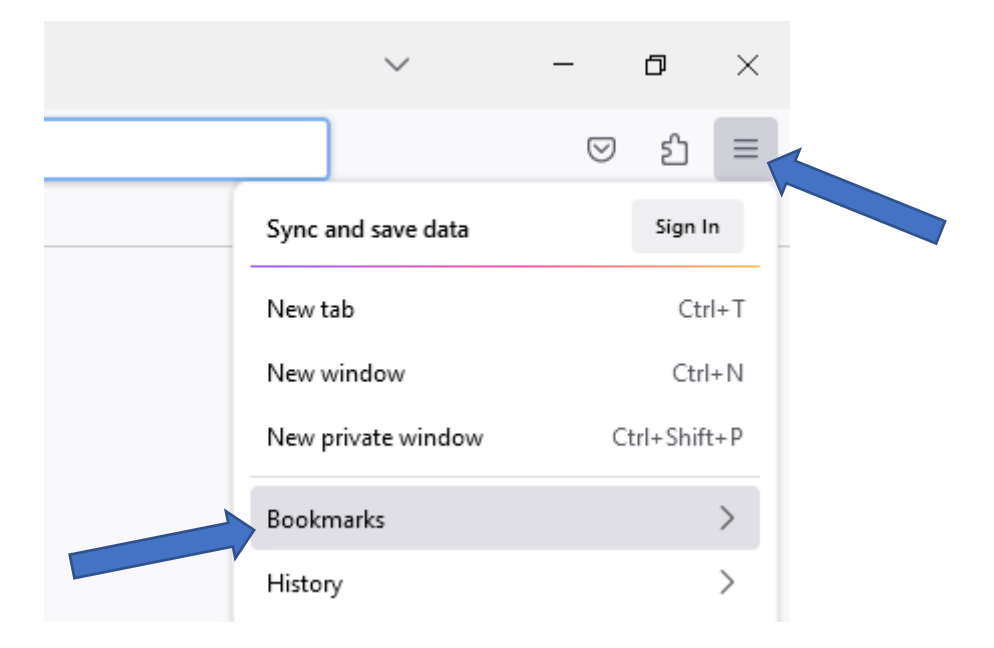

2. Klik onderaan dit nieuwe venster op 'Manage bookmarks'.

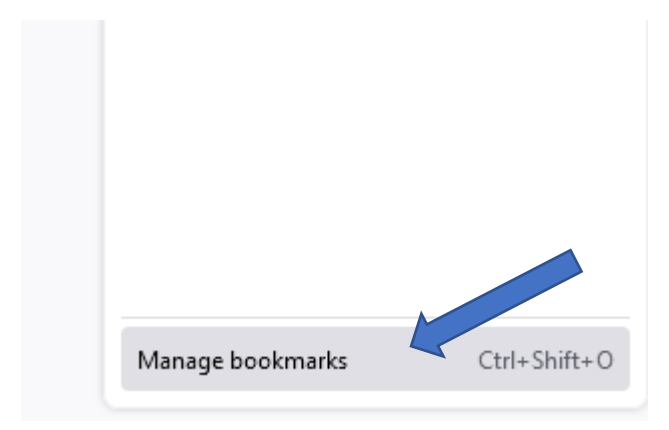

3. Een nieuw venster zal openen. Klik hierin op 'Import and Backup' en vervolgens op 'Export Bookmarks to HTML…'.

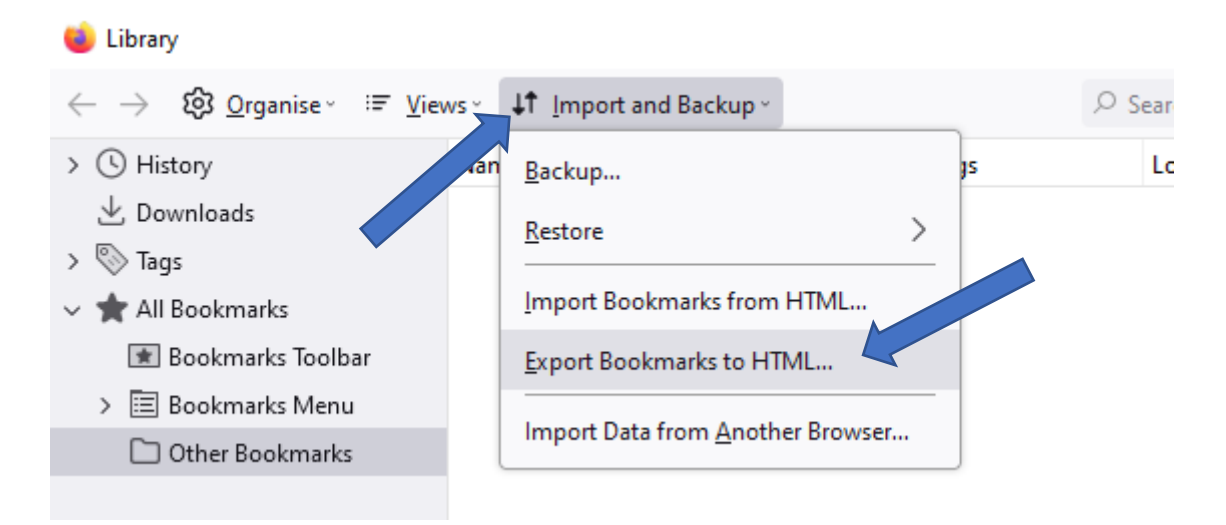

4. Sla vervolgens dit html bestand op, op een locatie naar keuze. **Tip:** wilt u uw bookmarks exporteren als back-up? Sla dit bestand dan niet lokaal op uw computer op, maar bijvoorbeeld op uw OneDrive of netwerkschijf.

## **Bookmarks importeren**

1. Klik rechts bovenaan op de 3 streepjes en vervolgens op 'Bookmarks'.

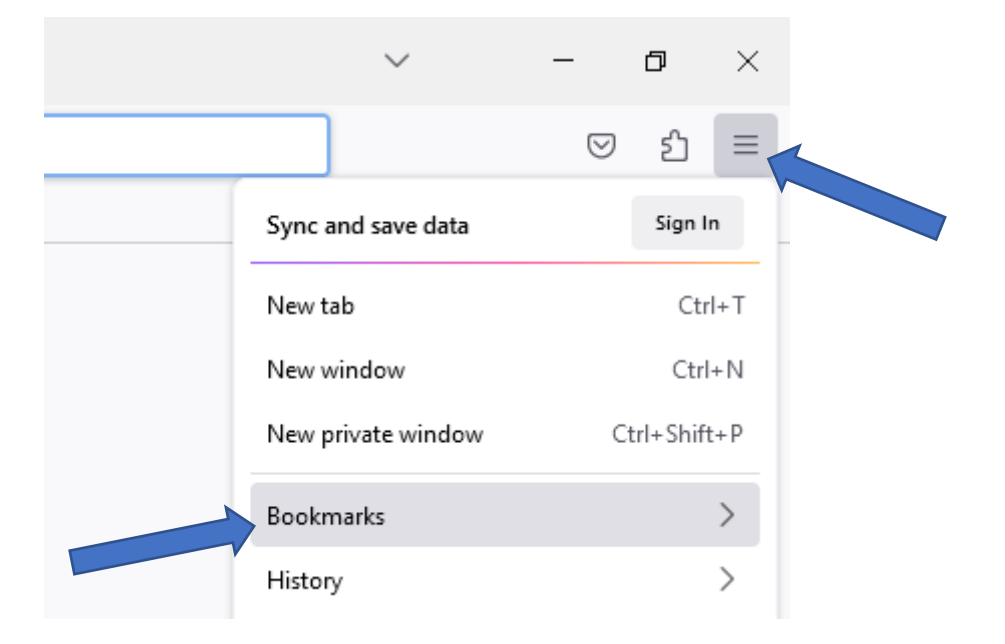

2. Klik onderaan dit nieuwe venster op 'Manage bookmarks'.

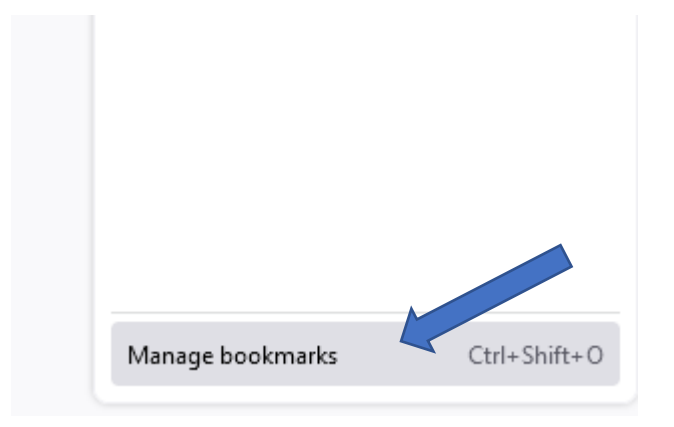

3. Een nieuw venster zal openen. Klik hierin op 'Import and Backup' en vervolgens op 'Import Bookmarks from HTML…'.

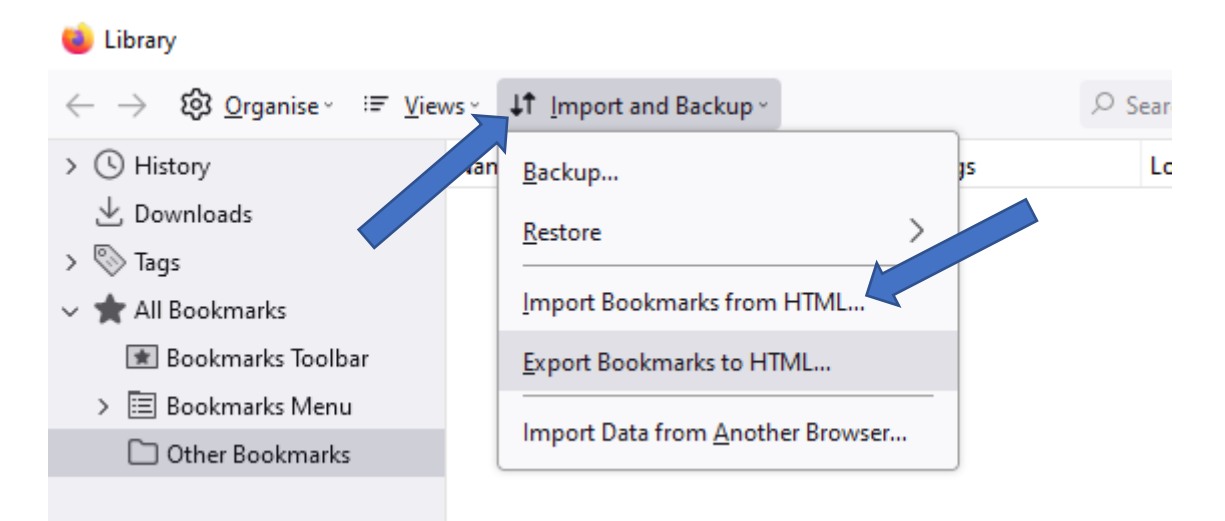

4. Kies hier het html bestand dat aangemaakt werd bij het exporteren van de bookmarks.

## **Inloggen met een account en synchroniseren**

1. Controleer of u bent ingelogd. Staat er rechts bovenaan een cirkeltje met letter, dan bent u ingelogd en kan u verder naar stap 6. Wanneer u dit cirkeltje niet ziet, dan bent u niet ingelogd.

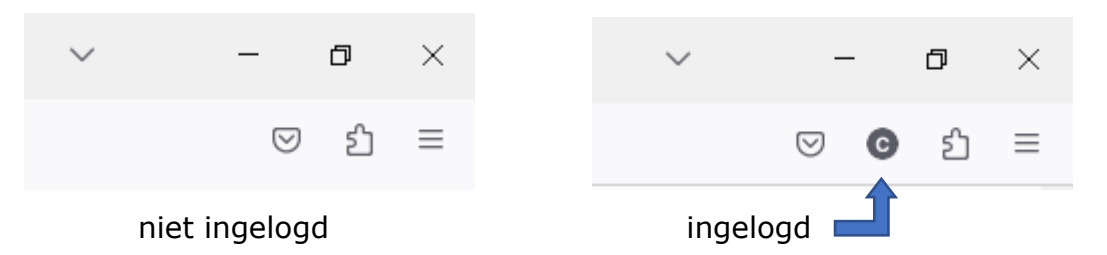

2. Om in te loggen klikt u rechts bovenaan op de 3 streepjes. Klik vervolgens op 'Sign in'.

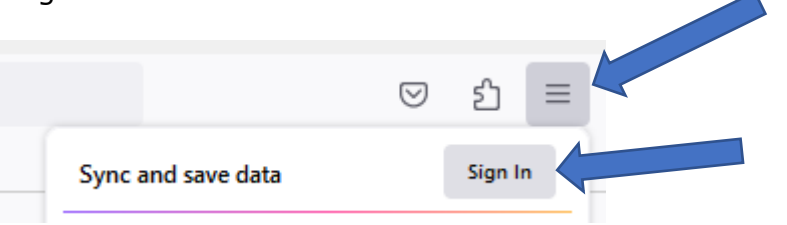

3. Vul uw emailadres in en klik op 'Sign up or sign in'.

4. Had u reeds een account. Vul dan uw wachtwoord in en ga verder naar stap 6. Had u nog geen account, dan zal u 2 maal een nieuw wachtwoord moeten ingeven alsook uw leeftijd. Onderaan zal u ook onderstaande zien. Zorg dat 'Bookmarks' aangevinkt is en klik op 'Create account'.

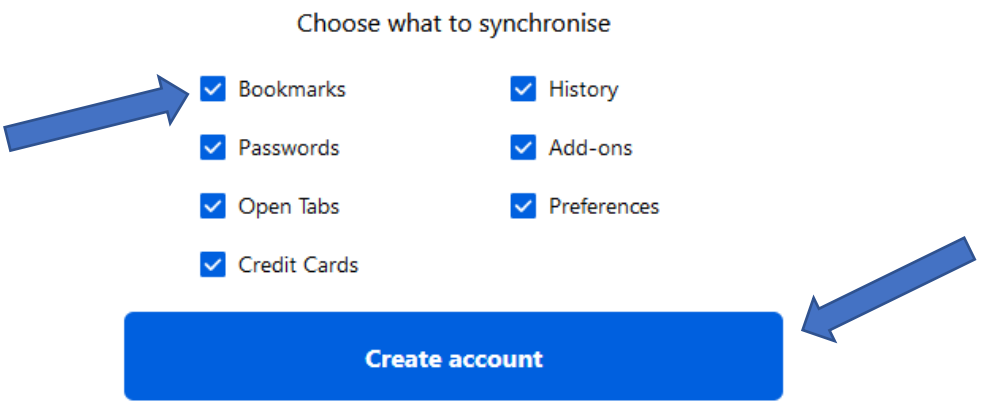

5. U zal nu nog een code van 6 cijfers moeten ingeven dat naar uw emailadres verstuurd is. Wanneer u dit gedaan hebt is uw account actief en zal u uw bookmarks op elke computer, waarbij u op Mozilla Firefox bent ingelogd, kunnen raadplegen.

6. Klik rechts bovenaan op de 3 streepjes en vervolgens op 'Settings'.

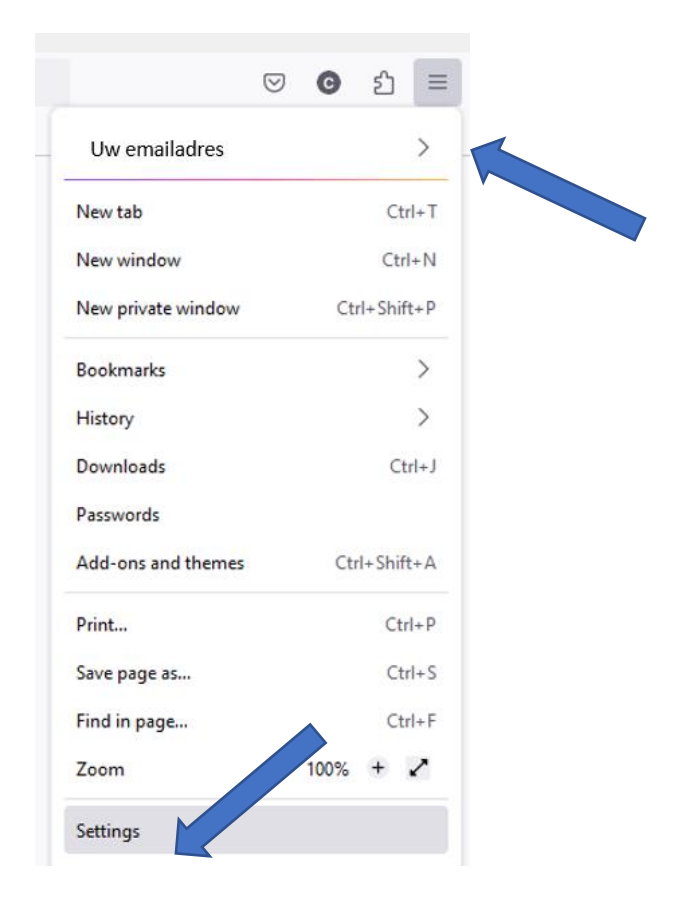

7. Klik links op 'sync'.

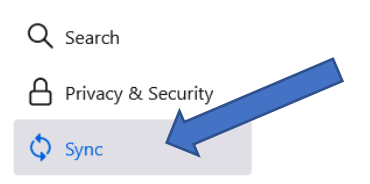

8. Kijk nu na of de synchronisatie aanstaat alsook dat 'Bookmarks' tussen de te synchroniseren items staat. Indien dit niet het geval is, kan u dit aanpassen via de knop 'Change…'. Staat het er wel tussen, dan zal u uw bookmarks op elke computer, waarbij u op Mozilla Firefox bent ingelogd, kunnen raadplegen.

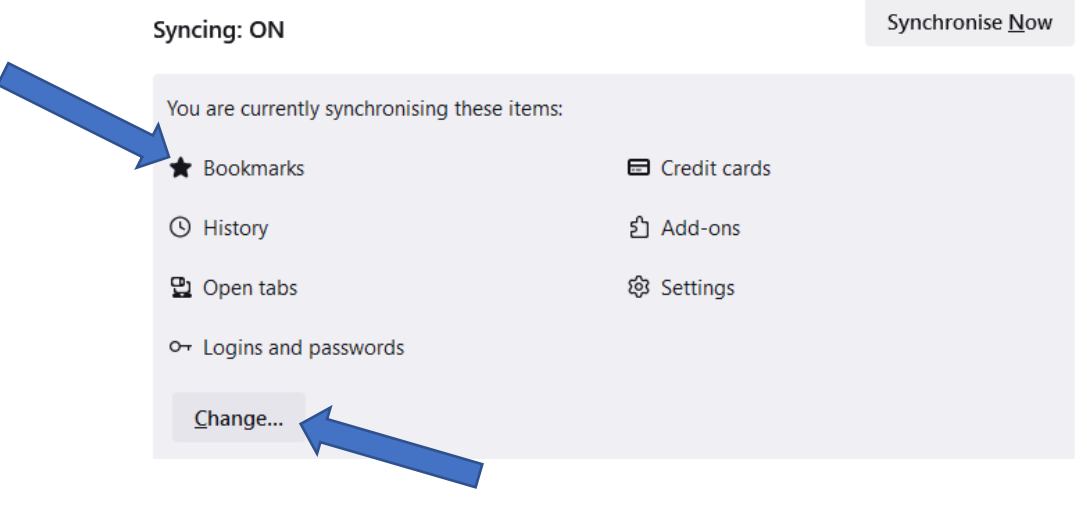